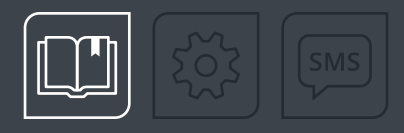

# РУКОВОДСТВО ПО ЭКСПЛУАТАЦИИ

# TK-Receiver-Air

### ПРИЕМНИК BLUETOOTH

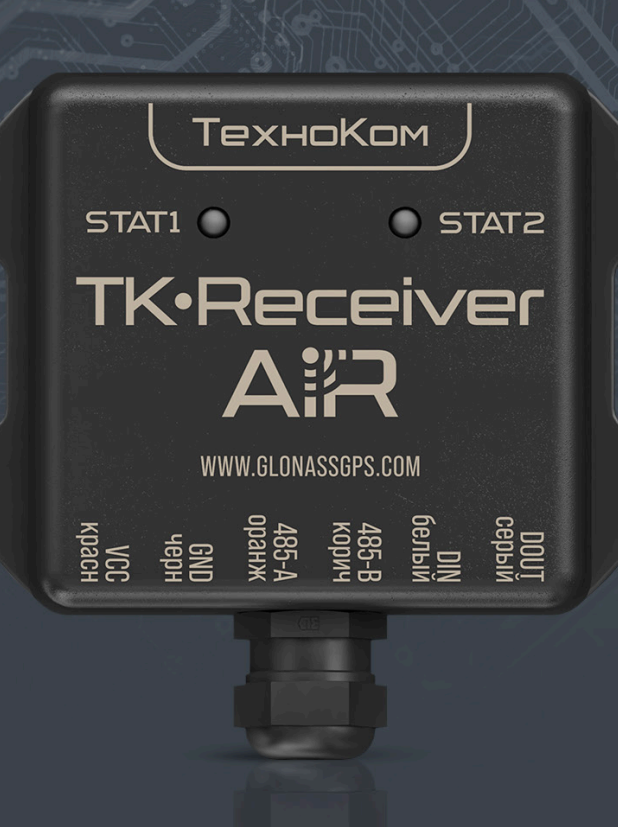

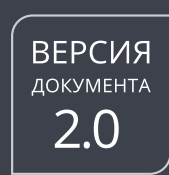

# TexhoKom

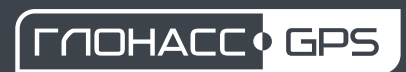

# ОГЛАВЛЕНИЕ

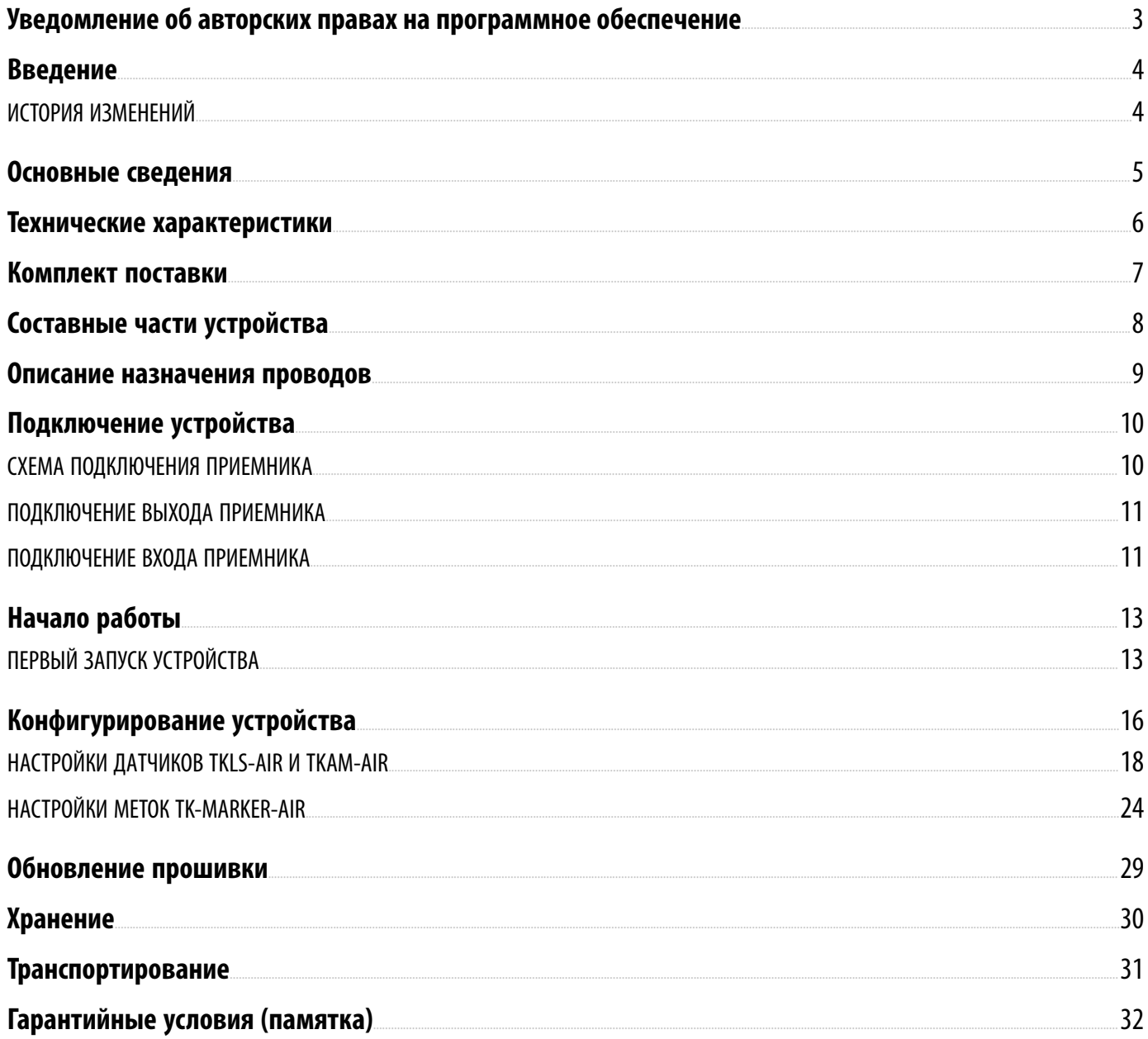

### <span id="page-2-0"></span>Уведомление об авторских правах на программное обеспечение

Описываемые в настоящем Руководстве продукты ООО НПО «ТехноКом» могут содержать программное обеспечение, хранящееся в полупроводниковой памяти или на других носителях, авторские права на которое принадлежат ООО НПО «ТехноКом» или сторонним производителям. Законодательством Российской Федерации и других стран гарантируются определенные исключительные права ООО НПО «ТехноКом» и сторонних производителей на программное обеспечение, являющееся объектом авторских прав, например, исключительные права на распространение или воспроизведение таких программ.

Соответственно, изменение, вскрытие технологии, распространение или воспроизведение любого программного обеспечения, содержащегося в продуктах ООО НПО «ТехноКом», запрещено в степени, определенной законодательством.

Кроме того, приобретение продуктов ООО НПО «ТехноКом» не подразумевает предоставление (прямо, косвенно или иным образом) каких бы то ни было лицензий по отношению к авторским правам, патентам и заявкам на патенты ООО НПО «ТехноКом» или любого стороннего производителя, за исключением обычной, неисключительной бесплатной лицензии на использование, возникающей вследствие действия законодательства при продаже продукта.

### <span id="page-3-0"></span>Введение

Настоящее Руководство по эксплуатации распространяется на приемник Bluetooth TK-Receiver-Air (далее — устройство, приемник) производства ООО НПО «ТехноКом» и определяет порядок установки и подключения, а также содержит описание функционирования устройства и управления им.

Информация, изложенная в данном Руководстве, является правилами эксплуатации, выполнение которых необходимо для нормального функционирования приемника.

Руководство предназначено для специалистов, ознакомленных с правилами выполнения ремонтных и монтажных работ на автотранспорте и владеющих профессиональными знаниями в области электронного и электрического оборудования различных транспортных средств.

Для обеспечения правильного функционирования, установка и настройка устройства TK-Receiver-Air должна осуществляться квалифицированными специалистами.

*Внимание! Все сведения о функциях, функциональных возможностях и других спецификациях устройства TK-Receiver-Air, а также сведения, содержащиеся в настоящем Руководстве по эксплуатации, основаны на последней информации и считаются достоверными на момент публикации.* 

*ООО НПО «ТехноКом» сохраняет за собой право вносить изменения в эти сведения или спецификации без* предварительного уведомления или обязательства.

### <span id="page-3-1"></span>**ИСТОРИЯ ИЗМЕНЕНИЙ**

В таблице ниже приведено описание изменений, внесенных в каждую версию документа.

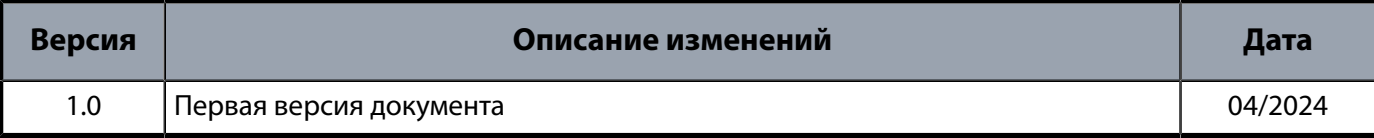

### <span id="page-4-0"></span>Основные сведения

Приемник Bluetooth TK-Receiver-Air — это электронное устройство, предназначенное для приема сигналов от беспроводных датчиков производства ООО НПО «ТехноКом» и передачи полученных данных по шине RS-485 внешнему устройству.

В качестве внешнего устройства может выступать контроллер мониторинга бортовой АвтоГРАФ или стороннее устройство мониторинга, поддерживающее протокол шины RS-485 приемника TK-Receiver-Air. Приемник оснащен модулем, который принимает данные с беспроводных устройств и передает их в контроллер мониторинга по шине RS-485.

В настоящий момент приемник ТК-Receiver-Air поддерживает прием данных со следующих беспроводных устройств:

- датчики уровня топлива TKLS-Air;
- датчики угла наклона TKAM-Air;
- беспроводные метки TK-Marker-Air.

Также в приемнике TK-Receiver-Air реализована работа дискретного выхода и цифрового входа, которые позволяют реализовывать различные решения (управление внешними устройствами, включение системы оповещения и т.п.). В текущий момент работа входа и выхода доступна только для беспроводных меток TK-Marker-Air.

Конфигурирование устройства происходит в мобильном приложении USP Tool, в котором реализована настройка всех поддерживаемых приемником устройств.

Новая версия устройства TK-Receiver-Air выпускается с серийного номера **13002500**.

Предыдущая версия приемника TK-Receiver-Air выпускалась с серийного номера **13000000** и до номера **13002348**.

### <span id="page-5-0"></span>Технические характеристики

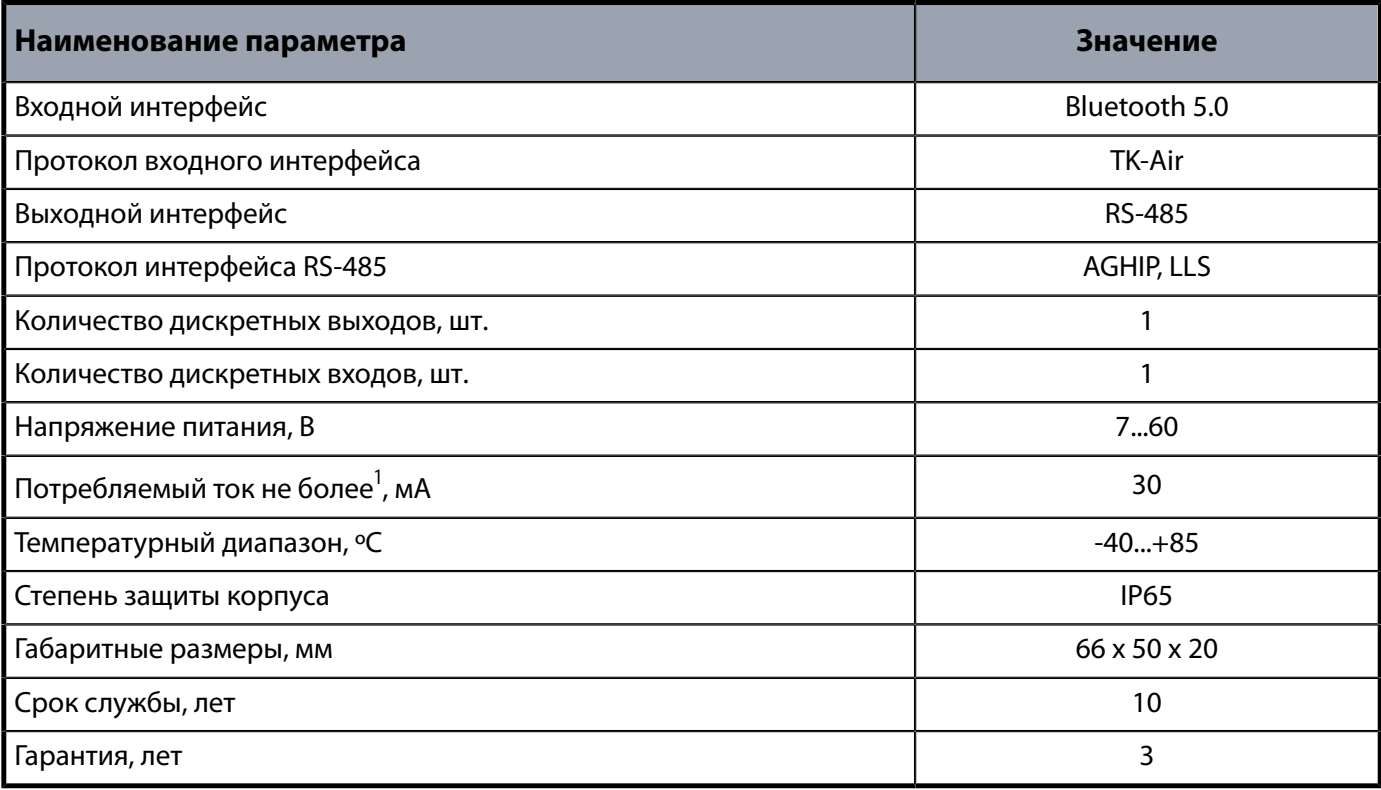

<span id="page-5-1"></span><sup>1</sup> Все измерения параметров изделия, кроме особо оговоренных случаев, производятся при номинальном напряжении питания 12,0  $\pm$  0,5 В.

### <span id="page-6-0"></span>Комплект поставки

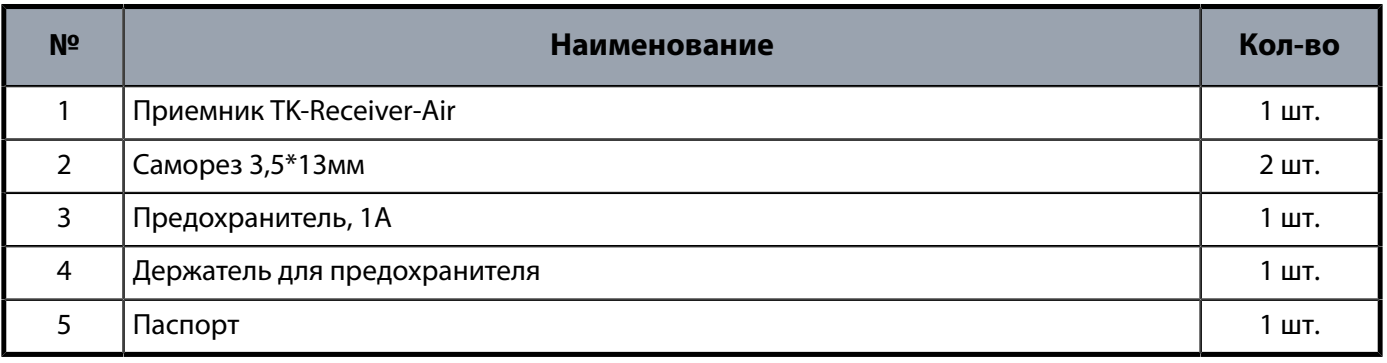

### <span id="page-7-0"></span>Составные части устройства

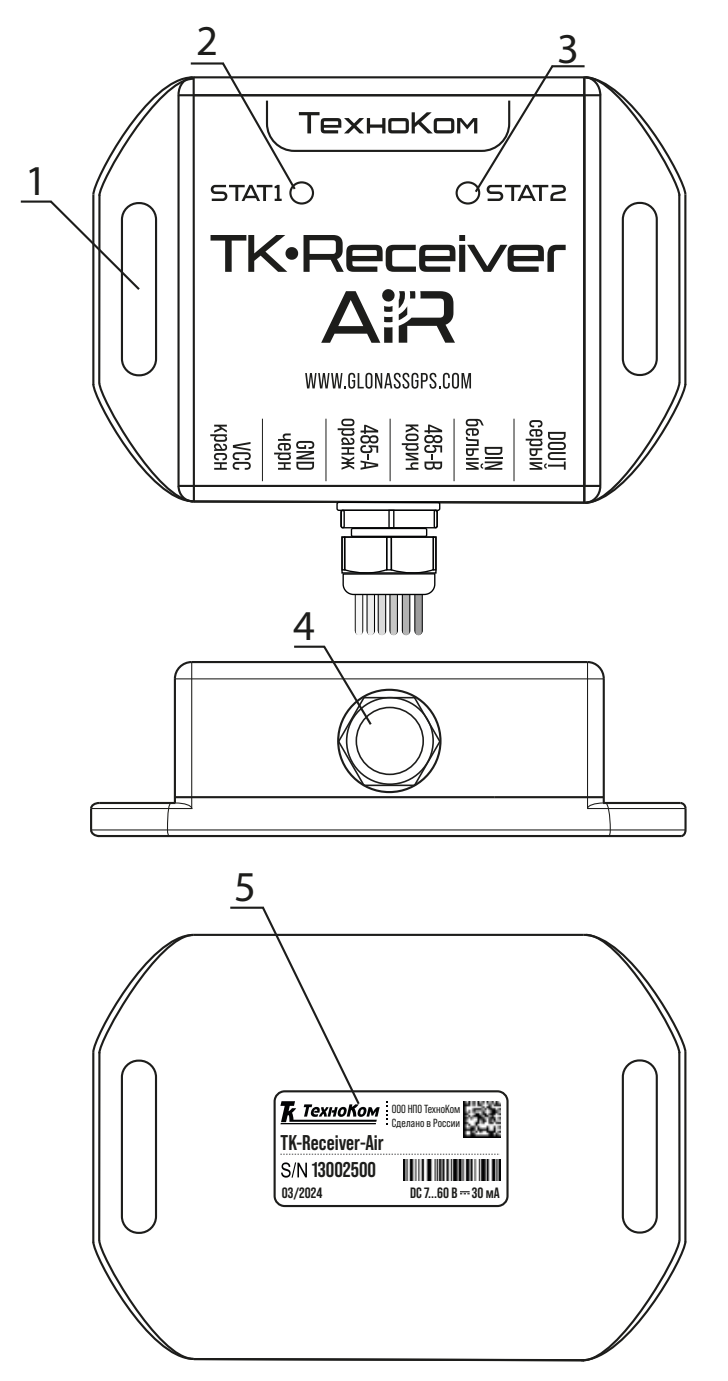

**Рис.1. Составные части устройства.**

- **1. Кронштейн для крепежа приемника (х2).**
- **2. Световой индикатор STAT1.**
- **3. Световой индикатор STAT2.**
- **4. Гермоввод с проводами устройства.**
- **5. Наклейка завода изготовителя.**

# <span id="page-8-0"></span>Описание назначения проводов

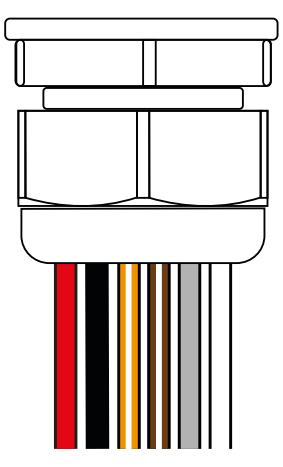

#### **Рис.2. Гермоввод приемника.**

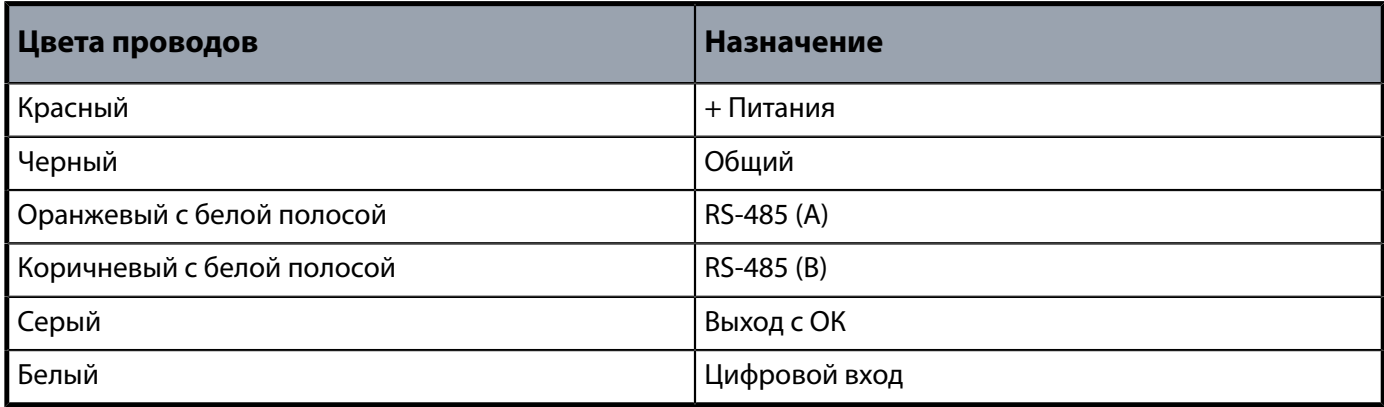

# <span id="page-9-0"></span>Подключение устройства

В данном разделе рассмотрен порядок подключения приемника Bluetooth TK-Receiver-Air к внешнему устройству и источнику питания.

### <span id="page-9-1"></span>**СХЕМА ПОДКЛЮЧЕНИЯ ПРИЕМНИКА**

Ниже приведена общая схема подключения приемника на примере подключения к контроллеру АвтоГРАФ-LX.

<span id="page-9-2"></span>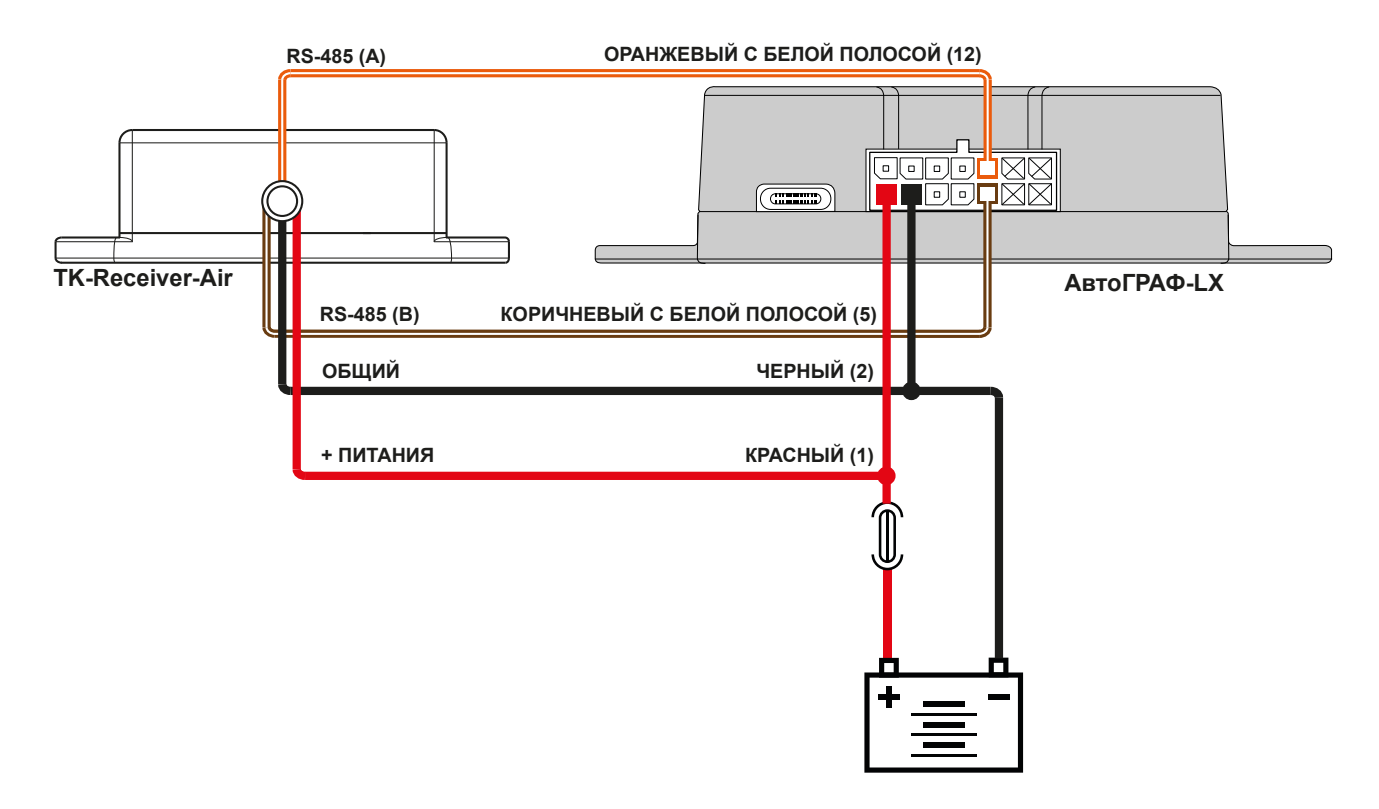

**Рис.3. Подключение к контроллеру АвтоГРАФ.**

#### **ПОДКЛЮЧЕНИЕ ПИТАНИЯ ПРИЕМНИКА**

Подключение питания к приемнику TK-Receiver-Air осуществляется при помощи проводов "+Питания" и "Общий".

При подключении следует соблюдать правила техники безопасности, предусмотренные правилами выполнения ремонтных работ на автотранспорте. Все соединения должны обеспечивать надежный контакт и быть тщательно изолированны. В случае недостаточно длинны провода его можно нарастить проводом сечением не менее 0,5 мм<sup>2</sup>.

Вход питания приемника рассчитан на напряжение бортовой сети от 7 до 60 В.

#### **ПОДКЛЮЧЕНИЕ ПРИЕМНИКА К ВНЕШНЕМУ УСТРОЙСТВУ**

Шина RS-485 предназначена для подключения приемника к внешнему устройству для передачи информации с беспроводных устройств. Приемник поддерживает как работу с контроллерами АвтоГРАФ, так и с устройствами мониторинга сторонних производителей.

На **[Рис.3](#page-9-2)** приведен пример подключения приемника TK-Receiver-Air к бортовому контроллеру АвтоГРАФ-LX. Так как в АвтоГРАФ-LX до серийного номера 2904500 отсутствовал модуль Bluetooth, подключение к нему беспроводных датчиков TKLS-Air и TKAM-Air было возможно только с использованием приемника ТК-Receiver-Air.

Для подключения приемника к внешнему устройству необходимо соединить линии «А» и «В» шины RS-485 приемника к линиям «А» и «В», соответственно, шины RS-485 внешнего устройства. При подключении к контроллеру АвтоГРАФ, оснащенному двумя шинами RS-485, подключение должно выполняться к шине RS-485-1 контроллера.

Обмен данными осуществляется в протоколах LLS илиAGHIP.ПротоколAGHIP (AutoGRAPHHardware Interface Protocol) – протокол обмена данными между контроллерами АвтоГРАФ и периферийными устройствами производства ООО НПО «ТехноКом».

*Примечание. Работу с TK-Receiver-Air поддерживают бортовые контроллеры АвтоГРАФ, оснащенные шиной RS-485,включаяконтроллеры АвтоГРАФ серии 3.0 исерииХ.*

*Примечание. Подробнееоконфигурированиибеспроводныхустройствибортовогоконтроллера АвтоГРАФ для работы* с приемником смотрите в документе «Руководство по применению. Подключение датчиков Bluetooth к *контроллерам АвтоГРАФ припомощиTK-Receiver-Air».*

### <span id="page-10-0"></span>**ПОДКЛЮЧЕНИЕ ВЫХОДА ПРИЕМНИКА**

Приемник TK-Receiver-Air оснащен одним дискретным выходом для управления внешними устройствами или для включения устройства оповещения. Выход может быть настроен на активный уровень работы – логический «0» или логическая «1». На текущий момент функционал выхода поддерживает работу только с беспроводными метками TK-Marker-Air.

TK-Receiver-Air может быть настроен на работу с любыми метками или на работу только с метками из списка, который формируется и записывается в приемник при его настройке. В случае работы приемника с метками из списка настройки выхода могут быть установлены отдельно на каждую метку или на группу меток из этого списка. При работе приемника с любыми метками вводятся общие настройки на работу выхода при появлении любых меток в зоне видимости.

Настройки выхода:

•**Активация выхода** – активировать выход при обнаружении метки (группы меток).

•**Время активного состояния** – интервал времени в секундах, в течение которого выход будет находиться в активном состоянии после его активации.

#### **Пример использования выхода с беспроводными метками TK-Marker-Air** :

Использование дискретного выхода TK-Receiver-Air позволяет решить, например, задачу контроля выгрузки «Свой-Чужой» для исключения хищения урожая путем несанкционированной его выгрузки в сторонние транспортные средства. В этом случае, допущенные к работе транспортные средства оснащаются метками TK-Marker-Air, а дискретный выход приемника, установленного в комбайне, настраивается на работу именно с этими метками (или группой меток). Физически выход подключается к реле, которое разблокирует работу кнопки для выгрузки урожая в кабине механизатора при появлении метки в зоне видимости приемника.

### <span id="page-10-1"></span>**ПОДКЛЮЧЕНИЕ ВХОДА ПРИЕМНИКА**

Устройство TK-Receiver-Air оснащено одним цифровым входом. Вход может быть настроен на активный уровень работы – логический «0» или логическая «1». На текущий момент функционал входа поддерживает работу только с беспроводными метками TK-Marker-Air.

При использовании входа прием данных от меток TK-Marker-Air будет выполняться только при активном уровне на входе приемника. Если вход не используется, прием данных выполняется всегда и от любых устройств, в соответствии с настройками приемника TK-Receiver-Air.

#### **Пример использования входа с беспроводными метками TK-Marker-Air** :

Использование цифрового входа TK-Receiver-Air может быть полезным, например, при реализации задачи контроля выгрузки «Свой-Чужой».

У комбайна есть 3 положения шнека: транспортный, подготовка, выгрузка. Активацию приемника TK-Receiver-Air на прием данных от меток TK-Marker-Air можно выполнить при установке шнека в режим «Подготовка», когда транспортное средство начинает подъезжать к комбайну для загрузки урожая. В этом случае прием данных от меток будет выполняться именно в тот момент, когда это необходимо. Такое решение позволит существенно сократить количество записей в контроллере от принимаемых меток и уменьшит объем передаваемого на сервер трафика.

# <span id="page-12-0"></span>Начало работы

В данном разделе рассмотрен порядок подготовки к настройке и работе приемника TK-Receiver-Air. Конфигурирование устройства осуществляется в мобильном приложении USP Tool.

Порядок первого запуска и установки:

- Подключение питания к устройству TK-Receiver-Air. Схема подключения приведена ранее.
- Конфигурирование устройства при помощи программы USP Tool.
- Установка приемника на объект мониторинга.

*Внимание! Перед началом монтажных работ, место и способ установки приемника на исполнительном механизме должны быть согласованы с ответственным лицом со стороны заказчика. Монтаж должен осуществляться в соответствии с правилами выполнения монтажных работы на конкретной технике. Для установки и монтажа устройства не допускается нарушать целостность конструкций исполнительных механизмов и повреждать силовые линии.* 

### <span id="page-12-1"></span>**ПЕРВЫЙ ЗАПУСК УСТРОЙСТВА**

При первом запуске устройства необходимо изменить пароль с заводского на пользовательский и выполнить настройку. Специальных действий для активации приемника не требуется.

Настройка TK-Receiver-Air выполняется посредством мобильного устройства, оснащенного модулем Bluetooth, в мобильном приложении USP Tool.

*Примечание. Передактивациейубедитесь, чтоактуальнаяверсияприложения USPToolустановленанавашем мобильном устройстве. Скачатьприложениевы можетеиз магазинов AppStore, GooglePlayи HUAWEI AppGallery.*

Порядок первого запуска:

- Включите Bluetooth на мобильном устройстве.
- Запустите приложение USP Tool. Откроется окно поиска поддерживаемых устройств (**[Рис.4](#page-13-0)**). Все найденные устройства будут выведены на экране общим списком. При необходимости можно выполнить фильтрацию отображаемых устройств, нажав «**Меню**» | «**Тип устройства**».
- В списке найденных устройств по серийному номеру выберите нужный приемник и нажмите на его строку для подключения.

При подключении к TK-Receiver-Air открывается основной экран (**[Рис.5](#page-13-1)**), в котором отображается серийный номер приемника и диагностическая таблица с информацией:

- **Тип устройства** тип устройств, с которыми может работать приемник;
- **Настроено в приемнике** количество устройств, настроенных в приемнике;
- **В зоне видимости** количество устройств в зоне видимости приемника из тех, которые в нем настроены.

<span id="page-13-1"></span>3002528

В зоне идимости

 $\overline{0}$ 

 $\overline{0}$ 

 $\overline{0}$ 

<span id="page-13-0"></span>

| Меню                                    | Список датчиков                                        |                                                             |   | √ Назад                                 | TKRD13002528                                      |
|-----------------------------------------|--------------------------------------------------------|-------------------------------------------------------------|---|-----------------------------------------|---------------------------------------------------|
| Δ                                       | <b>TKAM-Air</b><br>S/N<br>Угол:<br>Заряд, мВ:          | <b>AiR</b><br>12100204<br>закрыто<br>закрыто                | 《 |                                         | S/N: 1                                            |
| $\left(\left(\mathsf{ID}\right)\right)$ | <b>TK-Marker-Air</b><br>S/N<br>RSSI, дБ:<br>Заряд, мВ: | $\triangle$ i $\triangleright$<br>08600563<br>$-77$<br>3620 | 《 | Тип<br>устройства<br><b>TKLS-Air</b>    | Настроено<br>в приёмнике<br>$\overline{B}$<br>Нет |
| $\mathbb{Z}$                            | <b>TK-Receiver-Air</b><br>S/N<br>Метки:<br>Датчики:    | 13002528<br>$\pmb{0}$<br>$\bf{0}$                           | 《 | <b>TKAM-Air</b><br><b>TK-Marker-Air</b> | Нет<br>Нет                                        |
|                                         |                                                        |                                                             |   |                                         | $\bullet\bullet$<br><b>НАСТРОЙКИ</b>              |

**Рис.4. Найденные устройства. Рис.5. Основной экран.**

При первом подключении к приемнику и нажатии кнопки «**Настройки**» (**[Рис.5](#page-13-1)**) приложение предложит установить новый пароль вместо заводского. В появившемся окне (**[Рис.6](#page-14-0)**) введите новый пароль и нажмите «ОК». Пароль должен содержать РОВНО 8 символов – цифр от 0 до 9 и букв латинского алфавита (ЗАГЛАВНЫХ и строчных). В качестве пароля не может быть задан серийный номер приемника и заводской пароль testtest.

При сдвиге (свайпе) экрана влево появится информация о версии микропрограммы приемника и настройках, которые в нем записаны (**[Рис.7](#page-14-1)**). Кнопка «**Сброс пароля**», расположенная внизу этого окна предназначена для сброса пароля в заводское значение, в случае если установленный ранее пароль был утерян.

После установки нового пароля можно перейти к конфигурированию TK-Receiver-Air.

### TK-Receiver-Air • РУКОВОДСТВО ПО ЭКСПЛУАТАЦИИ 15

<span id="page-14-0"></span>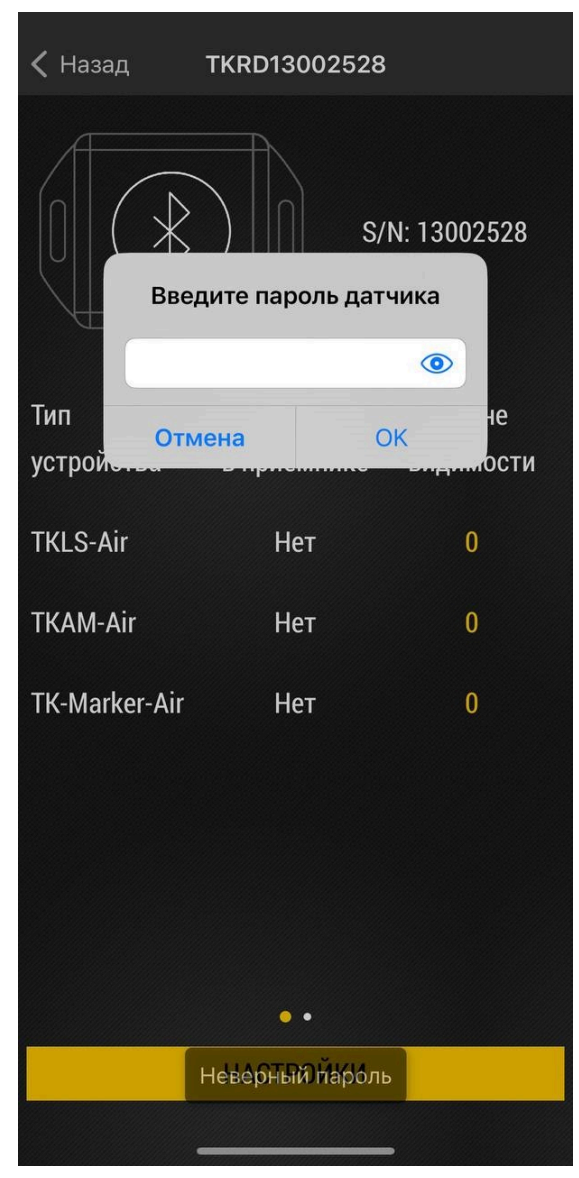

<span id="page-14-1"></span>

| $\overline{\mathsf{K}}$ Назад                   | <b>TKRD13002528</b> |                   |
|-------------------------------------------------|---------------------|-------------------|
| Версия микропрограммы                           |                     | <b>RDWL-01.07</b> |
| Имя устройства                                  |                     |                   |
| Скорость RS-485, бит/с                          |                     | 19200             |
| Формат Modbus                                   |                     | <b>8N1</b>        |
| Использование входа<br>Активное состояние входа | Нет<br>1            |                   |
| Управление выходом<br>Активное состояние выхода |                     | Нет<br>1          |
|                                                 |                     |                   |
|                                                 |                     |                   |
|                                                 | СБРОС ПАРОЛЯ        |                   |
|                                                 |                     |                   |

**Рис.6. Смена пароля. Рис.7. Текущие параметры устройства.**

# <span id="page-15-0"></span>Конфигурирование устройства

После смены заводского пароля можно приступить к конфигурированию устройства TK-Receiver-Air.

#### **Порядок конфигурирования устройства:**

• На рабочем экране устройства нажмите "**Настройки**" (**[Рис.8](#page-15-1)**), далее "**Конфигурация**" (**[Рис.9](#page-15-2)**). Откроется экран с настройками приемника (**[Рис.10](#page-16-0)**).

<span id="page-15-1"></span>

| $\zeta$ Назад        | <b>TKRD13002528</b> |                |  |  |
|----------------------|---------------------|----------------|--|--|
| S/N: 13002528        |                     |                |  |  |
| Тип                  | Настроено           | В зоне         |  |  |
| устройства           | в приёмнике         | видимости      |  |  |
| <b>TKLS-Air</b>      | Нет                 | $\mathbf{0}$   |  |  |
| <b>TKAM-Air</b>      | Нет                 | $\overline{0}$ |  |  |
| <b>TK-Marker-Air</b> | Нет                 | $\mathbf{0}$   |  |  |
|                      | <b>НАСТРОЙКИ</b>    |                |  |  |
|                      |                     |                |  |  |

<span id="page-15-2"></span>

| <b>КОНФИГУРАЦИЯ</b>           |
|-------------------------------|
| <b>НАСТРОЙКИ ДЛЯ TKLS-Air</b> |
| <b>НАСТРОЙКИ ДЛЯ ТКАМ-Air</b> |
| НАСТРОЙКИ ДЛЯ ТК-Marker-Air   |
| ОБНОВЛЕНИЕ ПРОШИВКИ           |
|                               |
|                               |
|                               |
|                               |
|                               |
|                               |
|                               |
|                               |

**Рис.8. Рабочий экран. Рис.9. Меню настроек.**

<span id="page-16-0"></span>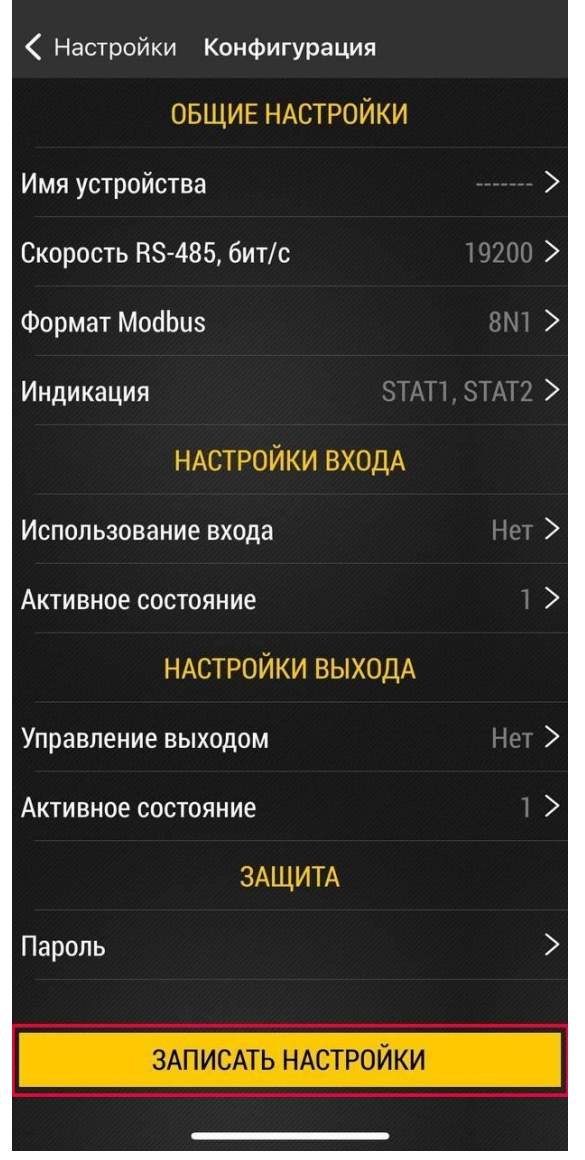

**Рис.10. Меню "Конфигурация".**

- Задайте идентификатор приемника в строке «**Имя устройства**». Идентификатор используется для удобства поиска конкретного приемника в общем списке устройств в USP Tool и должен содержать не более 7 символов — цифр от 0 до 9 и букв латинского алфавита.
- Выберите скорость работы шиныRS-485 устройства в строке «**СкоростьRS-485, бит/с**». Скорость шины должна быть идентичной скорости работы шины RS-485 устройства мониторинга, к которому подключается приемник.
- Выберите формат работы Modbus в строке «**Формат Modbus**». Формат должен быть идентичен формату работы протокола Modbus устройства мониторинга, к которому подключается приемник.
- Настройте индикацию приемника в строке «**Индикация**». Устройство TK-Receiver-Air имеет два светодиода:
- **1. STAT1** индикатор приема данных от датчиков, настроенных в приемнике (красный цвет).
- **2. STAT2** индикатор приема данных от меток, настроенных в приемнике (зеленый цвет).
- Если вы используете в работе цифровой вход приемника, выберите тип устройства, с которым будет работать вход в строке «**Использование входа**» и определите его состояние в строке «**Активное состояние**».
- Если вы используете в работе дискретный выход приемника, выберите тип устройства, с которым будет работать выход в строке «**Управление выходом**» и определите его состояние в строке «**Активное состояние**».
- Для смены пароля нажмите на строку "**Пароль**" и введите новый.
- По окончании настроек нажмите кнопку "**Записать настройки**" (**[Рис.10](#page-16-0)**).

### <span id="page-17-0"></span>**НАСТРОЙКИ ДАТЧИКОВ TKLS-AIR И TKAM-AIR**

Для работы с датчиками TKLS-Air и TKAM-Air приемник TK-Receiver-Air необходимо выполнить следующие настройки в приемнике TK-Receiver-Air.

#### **Порядок конфигурирования устройства:**

• На рабочем экране устройства нажмите "**Настройки**" (**[Рис.11](#page-17-1)**), далее "**Настройки для TKLS-Air**" или "**Настройки для TKAM-Air**" (**[Рис.12](#page-17-2)**). Откроется экран с настройками выбранного датчика (**[Рис.13](#page-18-0) и [Рис.14](#page-18-1)**). Настройки для датчиков TKLS-Air и TKAM-Air аналогичны, поэтому далее будет описан процесс настройки только для устройств TKLS-Air.

<span id="page-17-1"></span>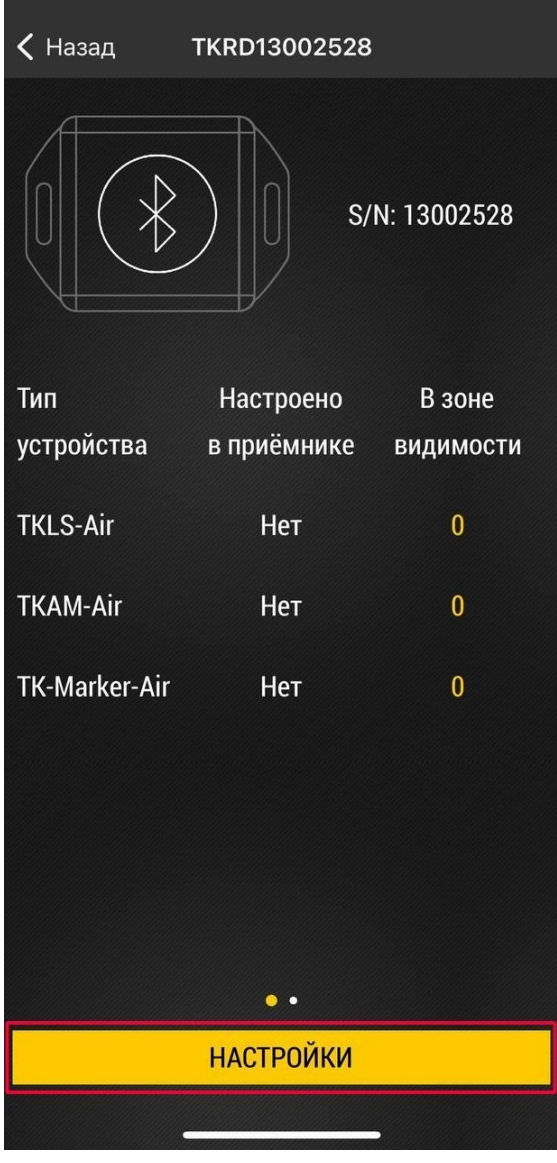

<span id="page-17-2"></span>

| Настройки<br>$\zeta$ Назад    |
|-------------------------------|
| <b>КОНФИГУРАЦИЯ</b>           |
| <b>НАСТРОЙКИ ДЛЯ TKLS-Air</b> |
| <b>НАСТРОЙКИ ДЛЯ ТКАМ-Air</b> |
| НАСТРОЙКИ ДЛЯ ТК-Marker-Air   |
| ОБНОВЛЕНИЕ ПРОШИВКИ           |
|                               |
|                               |
|                               |
|                               |
|                               |
|                               |
|                               |
|                               |

**Рис.11. Рабочий экран. Рис.12. Выбор настроек для устройств.**

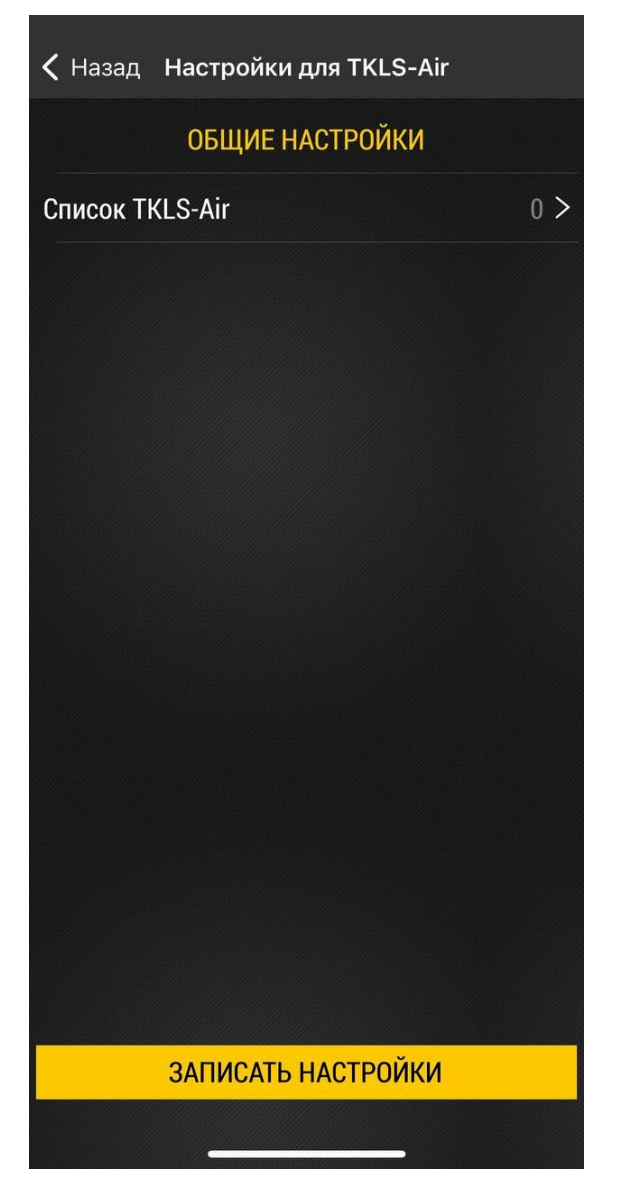

<span id="page-18-1"></span><span id="page-18-0"></span>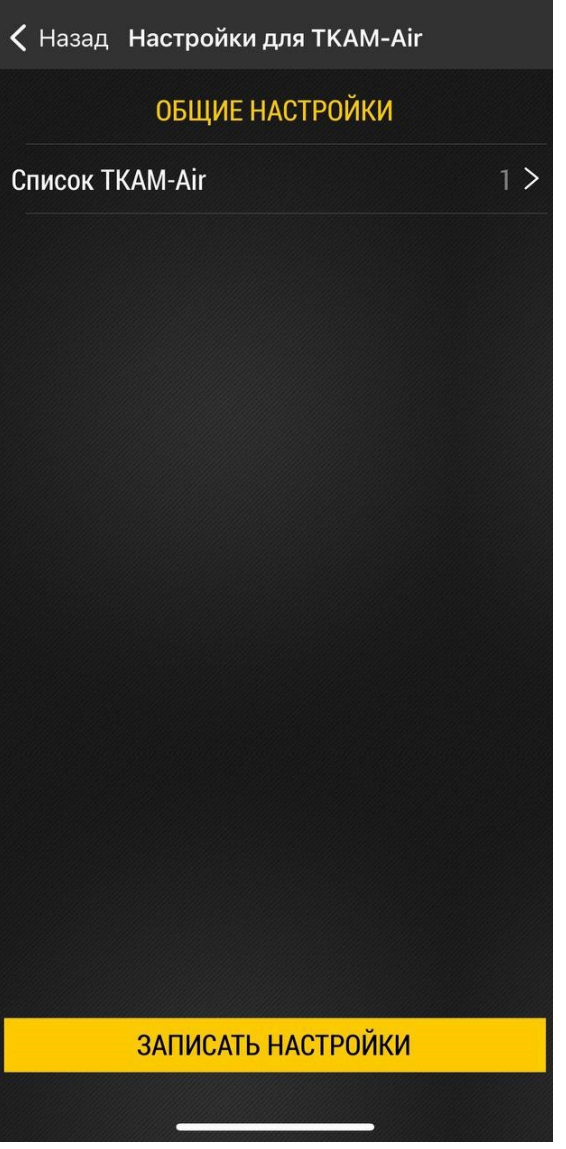

**Рис.13. Настройки для TKLS-Air. Рис.14. Настройки для TKAM-Air.**

- Нажмите на строку "**Список TKLS-Air**". Откроется список датчиков TKLS-Air (**[Рис.15](#page-19-0)**).
- Чтобы добавить датчик, который попадает в зону поиска Bluetooth приемника нажмите на кнопку на **[Рис.15,](#page-19-0) п.1**. Откроетсясписок видимых датчиков. Для выбора беспроводных устройств нажмите на чек-бокс в соответствующей строке (**[Рис.16](#page-19-1), п.1**). После завершения выбора нажмите на кнопку "**Переместить датчики в список**" (**[Рис.16,](#page-19-1) п.2**).

<span id="page-19-0"></span>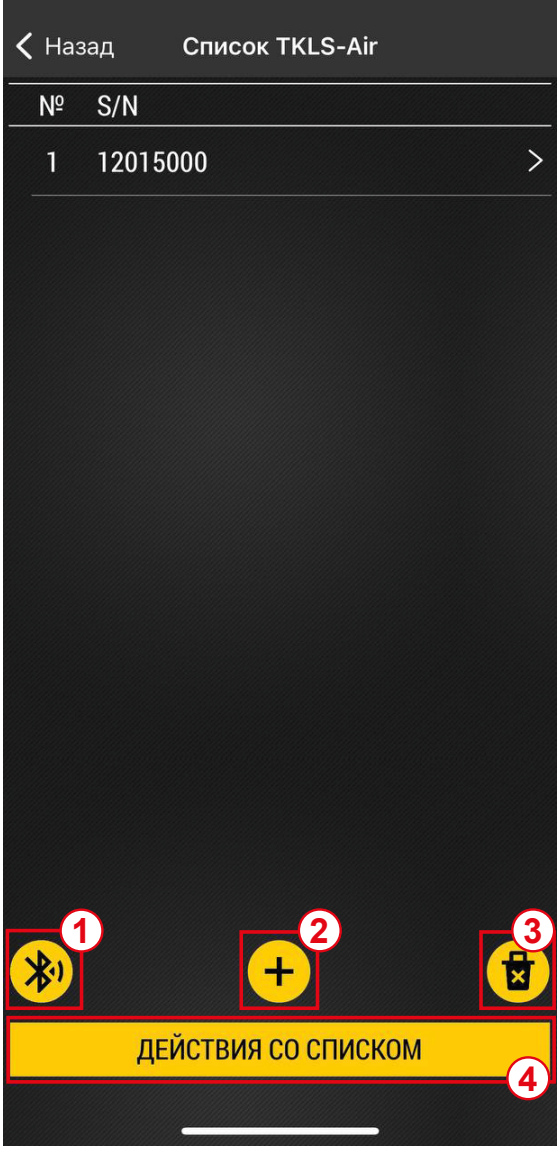

**Рис.15. Список TKLS-Air.**

<span id="page-19-1"></span>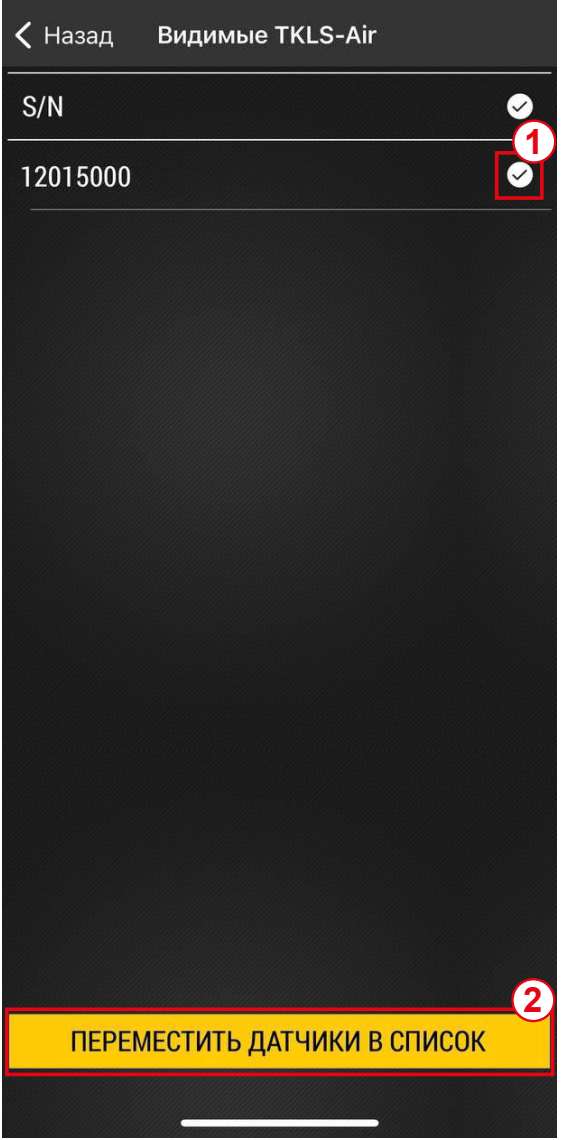

**Рис.16. Видимые TKLS-Air.**

Чтобы добавить датчик вручную нажмите кнопку на **[Рис.15,](#page-19-0) п.2**. Нажатие кнопки вызывает всплывающее окно, в которое нужно ввести серийный номер датчика (**[Рис.17](#page-20-0)**).

Для удаления всех датчиков из списка нажмите на кнопку **[Рис.15](#page-19-0), п.3** и подтвердите удаление (**[Рис.18](#page-20-1)**).

Для удаления конкретного датчика из списка нажмите на строку с его номером. В появившемся окне нажмите «**Удалить датчик из списка**».

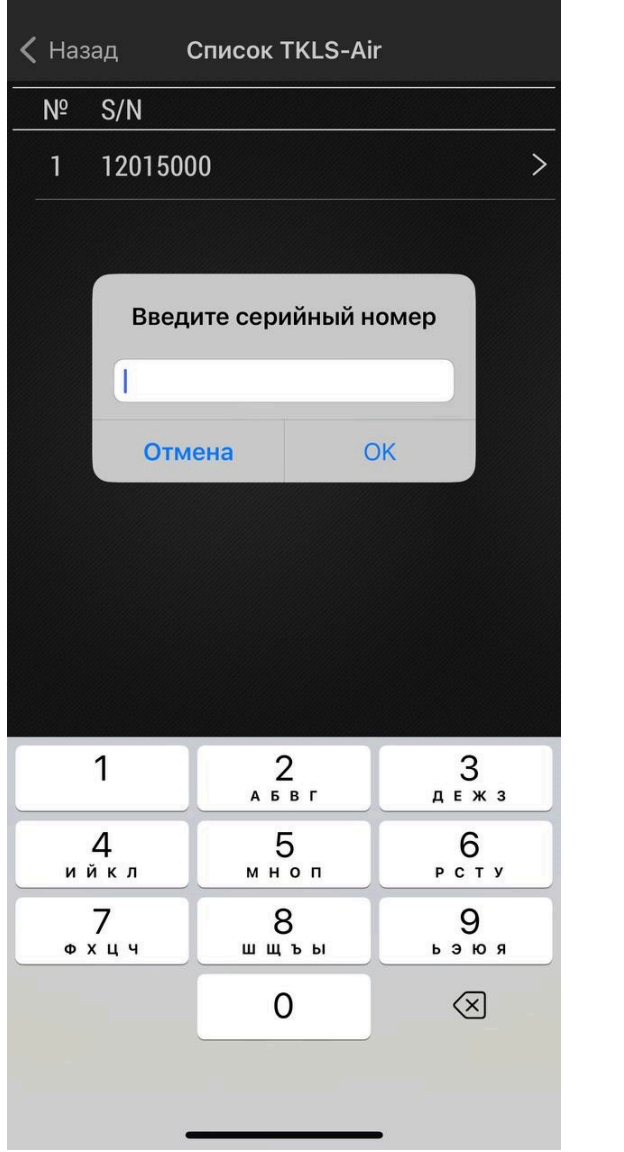

<span id="page-20-1"></span><span id="page-20-0"></span>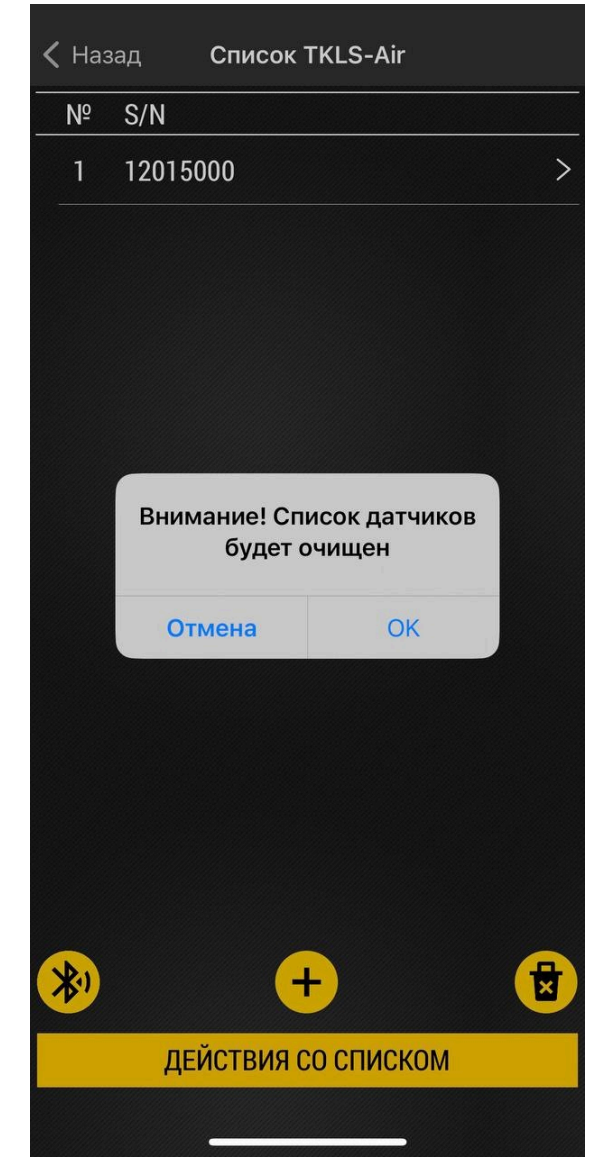

**Рис.17. Ручное добавление. Рис.18. Удаление списка.**

- Нажатие кнопки «Действия со списком» открывает окно со следующими вариантами:
- **1. Cчитать из устройства** выполняется считывание списка меток из приемника.
- **2. Сохранить в файл** список меток сохраняется в приложении в файле формата .csv.
- **3. Загрузить из внешнего файла** загрузка из файла, полученного мобильным устройством извне (через электронную почту, мессенджеры и т.п.).
- **4. Загрузить из памяти приложения** загрузка из файла, сформированного в конфигураторе на этом мобильном устройстве.
- **5. Отправить** отправить список в виде файла .csv одним из доступных в конфигураторе способов.

<span id="page-21-1"></span>< Назад Настройки для TKLS-Air

Список TKLS-Air

**ОБЩИЕ НАСТРОЙКИ** 

 $0$  >

• После создания списка необходимо настроить каждый добавленный датчик для работы с приемником TK-Receiver-Air. Дляэтого нажмите на строку с серийным номером нужного датчика. Откроется окно с настройками датчика (**[Рис.19](#page-21-0)**).

<span id="page-21-0"></span>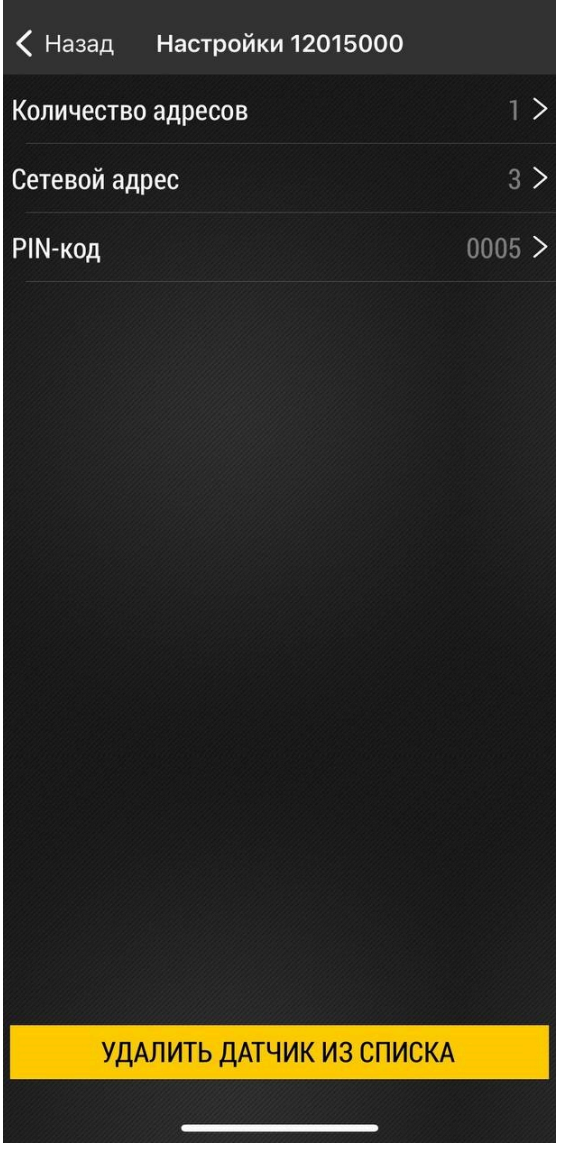

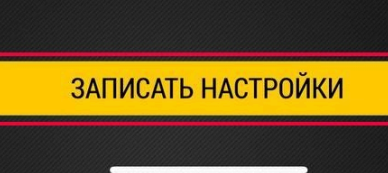

- Для того чтобы приемник начал работать с беспроводным ДУТ TKLS-Air, необходимо прописать серийный номер этого датчика и PIN-код, который в нем установлен.
- Также необходимо назначить для подключаемого датчика адреса на шине RS-485 приемника TK-Receiver-Air. Такие же номера адресов задаются в настройках внешнего устройства, например, контроллера АвтоГРАФ. Можно задать 1 или 2 сетевых адреса.
- **1. 1 адрес** используется, когда внешнее устройство принимает данные по шине RS-485 в протоколе AGHIP. В этом случае все данные от беспроводного датчика будут передаваться в контроллер по этому адресу.
- **2. 2 адреса** следует использовать, когда внешнее устройство принимает данные по шине RS-485 в протоколе LLS. В этом случае данные от беспроводного датчика будут передаваться как показания двух датчиков. По первому адресу передаются основные показания – уровень топлива от TKLS-Air (или угол наклона от TKAM-Air) и температура. По второму адресу передаются дополнительные данные – заряд батареи датчика (мВ) и уровень сигнала (RSSI).

**Рис.19. Настройка датчика. Рис.20. Запись настроек.**

При такой настройке в диспетчерской программе данные от беспроводного датчика также будут представлены как показания от двух датчиков LLS.

*Внимание! Если в контроллере мониторинга АвтоГРАФ используется протокол AGHIP для шины RS-485, то не рекомендуется резервировать 2 адреса для передачи данных от беспроводного датчика. Протокол AGHIP поддерживаетприем дополнительныхпараметроввполном объеме.*

**Примечание.** Если нет необходимости в приеме дополнительных данных — допустимо использовать только  $1$  адрес и для протокола LLS.

*Примечание. ЕслиприработесконтроллеромАвтоГРАФдляодногоподключаемогодатчиказарезервировано 2 сетевыхадреса, количестводатчиков, которые можноподключитькконтроллеру АвтоГРАФ сокращается, так какна шине контроллеразарезервированодо 8миадресовдлядатчиковTKLS-Airидо 8миадресовдлядатчиков TKAM-Air.*

• По окончании настроек нажмите кнопку "**Записать настройки**" (**[Рис.20](#page-21-1)**).

### <span id="page-23-0"></span>**НАСТРОЙКИ МЕТОК TK-MARKER-AIR**

Для работы с беспроводными метками TK-Marker-Air необходимо выполнить следующие настройки приемника TK-Receiver-Air.

#### **Порядок конфигурирования устройства:**

• На рабочемэкране устройства нажмите "**Настройки**" (**[Рис.21](#page-23-1)**), далее "**НастройкидляTK-Marker-Air**" (**[Рис.22](#page-23-2)**). Откроется экран с настройками (**[Рис.23](#page-24-0)**).

<span id="page-23-1"></span>

| < Назад              | <b>TKRD13002528</b>    |                |  |  |
|----------------------|------------------------|----------------|--|--|
| S/N: 13002528        |                        |                |  |  |
| Тип                  | Настроено              | В зоне         |  |  |
|                      | устройства в приёмнике | видимости      |  |  |
| <b>TKLS-Air</b>      | Нет                    | $\mathbf{0}$   |  |  |
| <b>TKAM-Air</b>      | Нет                    | $\overline{0}$ |  |  |
| <b>TK-Marker-Air</b> | Нет                    | $\overline{0}$ |  |  |
|                      | <b>НАСТРОЙКИ</b>       |                |  |  |
|                      |                        |                |  |  |

<span id="page-23-2"></span>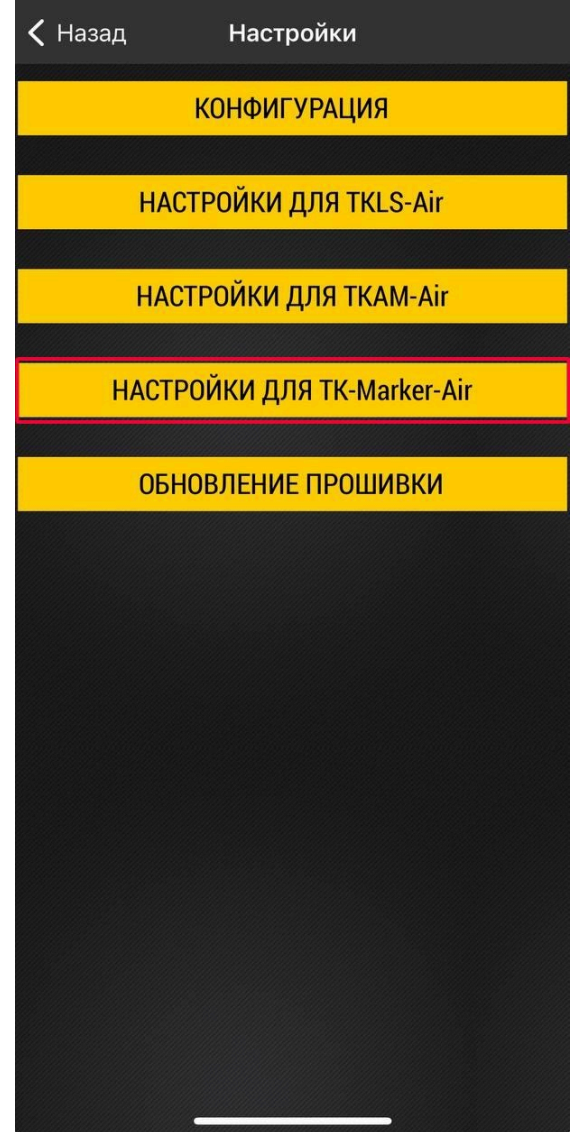

**Рис.21. Рабочий экран. Рис.22. Выбор настроек для устройств.**

<span id="page-24-0"></span>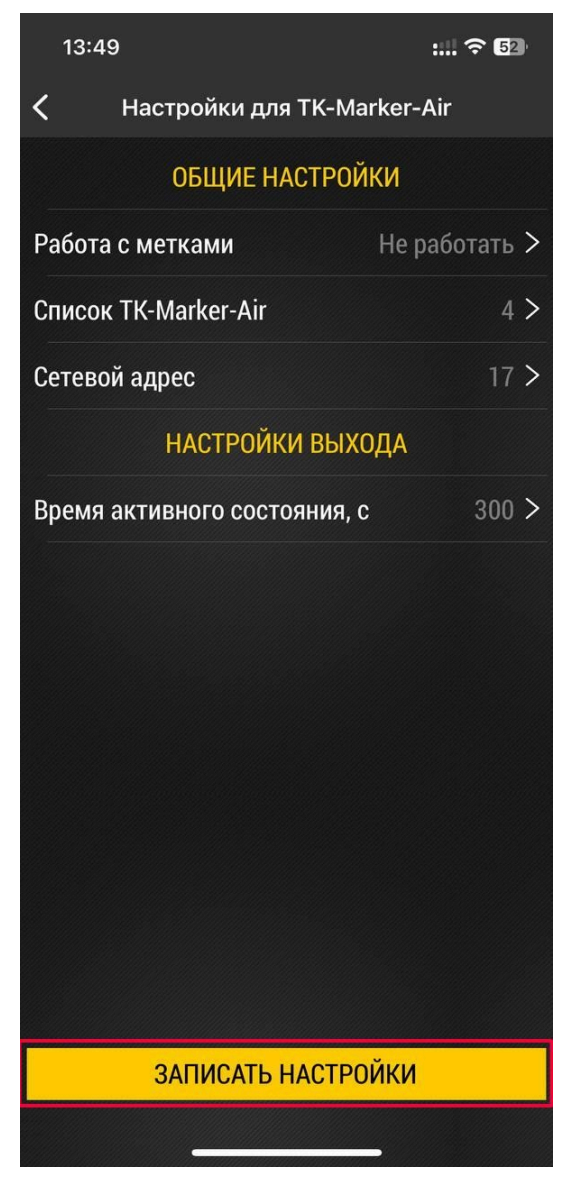

**Рис.23. Настройка TK-Marker-Air.**

- В настройке «**Работа с метками**» выберите вариант работы приемника с метками: любые, из списка, не работать с метками.
- Если выбран вариант работы «**Из списка**», необходимо будет создать список меток, нажав на строку «**Список TK-Marker-Air**». Механизм добавления меток в список аналогичен добавлению TKLS-Air и TKAM-Air – это выбор из меток, обнаруженных в зоне видимости приемника или добавление вручную с указанием серийного номера метки. В список меток можно также вручную добавить группу меток, для этого нажмите на кнопку на **[Рис.24](#page-25-0), п. 1**. Во всплывающем окне введите номер группы, оставив пустым поле для ввода серийного номера метки. Допустимый диапазон групп меток от 1 до 25. Также можно загрузить список меток из файла .csv, нажав «**Действие со списком**» | «**Загрузить из внешнего файла**» если список был получен извне и сохранен в памяти телефона. Или нажать «**Действие со списком**» | «**Загрузить из памяти приложения**» если список создавался в приложении USP Tool на этом мобильном устройстве.

<span id="page-25-0"></span>

|                | < Назад Список TK-Marker-Air |                              |                          |
|----------------|------------------------------|------------------------------|--------------------------|
| N <sup>o</sup> | Признак                      | Значение                     |                          |
| $\mathbf{1}$   | <b>ID метки</b>              | 8600150                      | $\geq$                   |
| $\overline{2}$ | <b>ID метки</b>              | 8600151                      | $\overline{\phantom{1}}$ |
| 3              | Группа                       | 1                            | $\overline{\phantom{1}}$ |
| $\overline{4}$ | Группа                       | 25                           | $\overline{\phantom{1}}$ |
|                |                              |                              |                          |
|                |                              |                              |                          |
|                |                              |                              |                          |
|                |                              |                              |                          |
|                |                              |                              |                          |
|                |                              |                              |                          |
|                |                              |                              |                          |
|                |                              | $\overline{\mathbf{2}}$<br>1 |                          |
| 划              |                              |                              |                          |
|                | ДЕЙСТВИЯ СО СПИСКОМ          |                              |                          |
|                |                              |                              |                          |

**Рис.24. Список меток TK-Marker-Air. Рис.25. Добавление в список.**

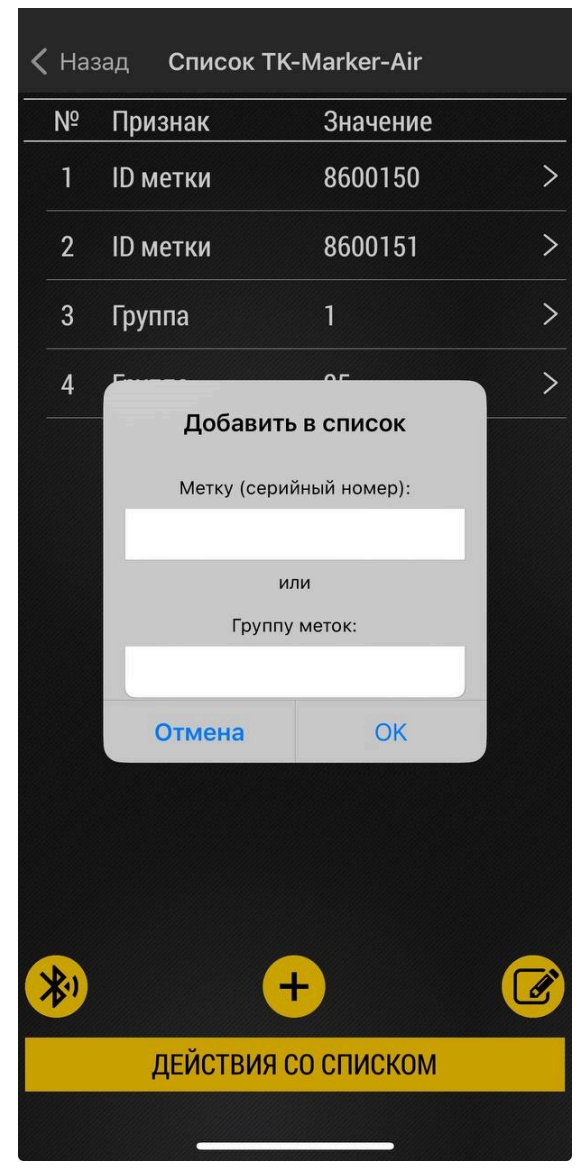

*Внимание! Группа для каждойотдельной меткиназначается внастройках меткиTK-Marker-Air. Поэтомупри* настройке приемника невозможно увидеть какие именно метки входят в ту или иную группу.

• При необходимости, для каждой метки или группы меток из списка, можно установить персональные настройки, нажав на соответствующую строку в списке. Настройки позволяют задать возможность активации выхода при обнаружении метки и время его нахождения в активном состоянии в секундах.

*Примечание. Время активного состояния — этонастройка, которая устанавливает задержкуна активное состояние выхода после первого обнаружения метки. Состояние выхода сбросится только по истечении этого времени. Приустановкезначения 0 сработкавыходаотсутствует.*

- В строке «**Сетевой адрес**» назначьте сетевой адрес на шине RS-485 для передачи в контроллер данных от всех меток, с которыми работает приемник.
- Если выбран вариант работы приемника с любыми метками, то можно назначить время активного состояния выхода приемника при обнаружении метки. Настройка не применима для меток из списка.
- Вы можете отредактировать список нажав на кнопку на **[Рис.24,](#page-25-0) п. 2**. Кнопка редактирования списка предназначена для выбора меток или групп и последующей установки для них одинаковых настроек. Также можно удалить все выбранные метки и группы из списка (**[Рис.26](#page-27-0)**).

•После выполнения необходимых настроек для метки (или выбранных меток) из списка нажмите кнопку «**Применить настройки**» (**[Рис.27](#page-27-1)**).

<span id="page-27-1"></span><span id="page-27-0"></span>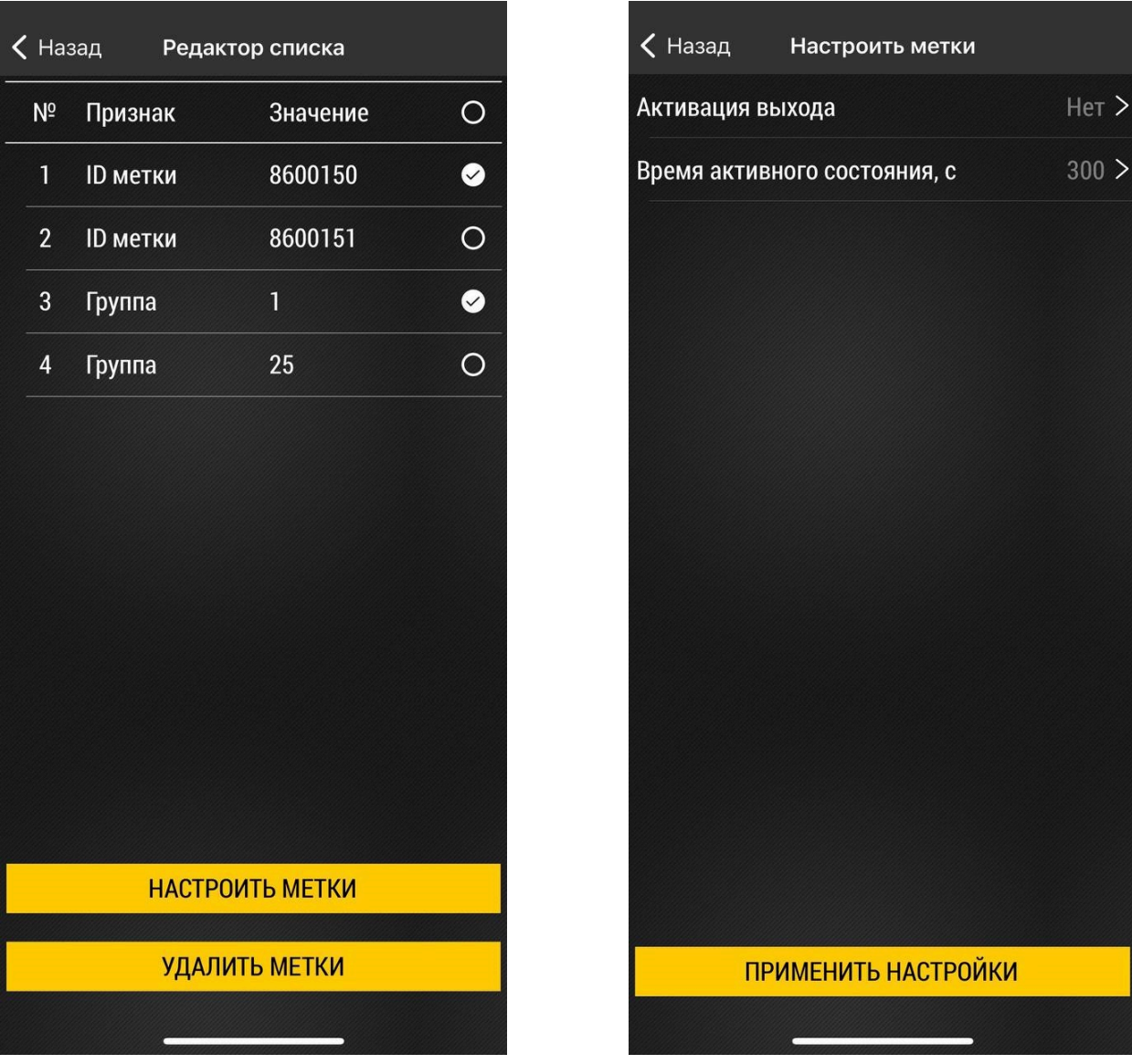

- **Рис.26. Редактор списка. Рис.27. Настройки меток.**
- По окончании настроек нажмите кнопку "**Записать настройки**" (**[Рис.23](#page-24-0)**).

### <span id="page-28-0"></span>Обновление прошивки

В разделе «Обновление прошивки» можно обновить прошивку подключенного устройства.

#### **Порядок обновления**:

- На рабочемэкране нажмите «**Настройки**», а затем «**Обновление прошивки**» (**[Рис.28](#page-28-1)**). Откроется меню выбора прошивки .
- Выберите файл прошивки и нажмите «**Установить**» (**[Рис.29](#page-28-2)**).
- По окончании обновления на экране появится сообщение об успешной установке.

<span id="page-28-2"></span>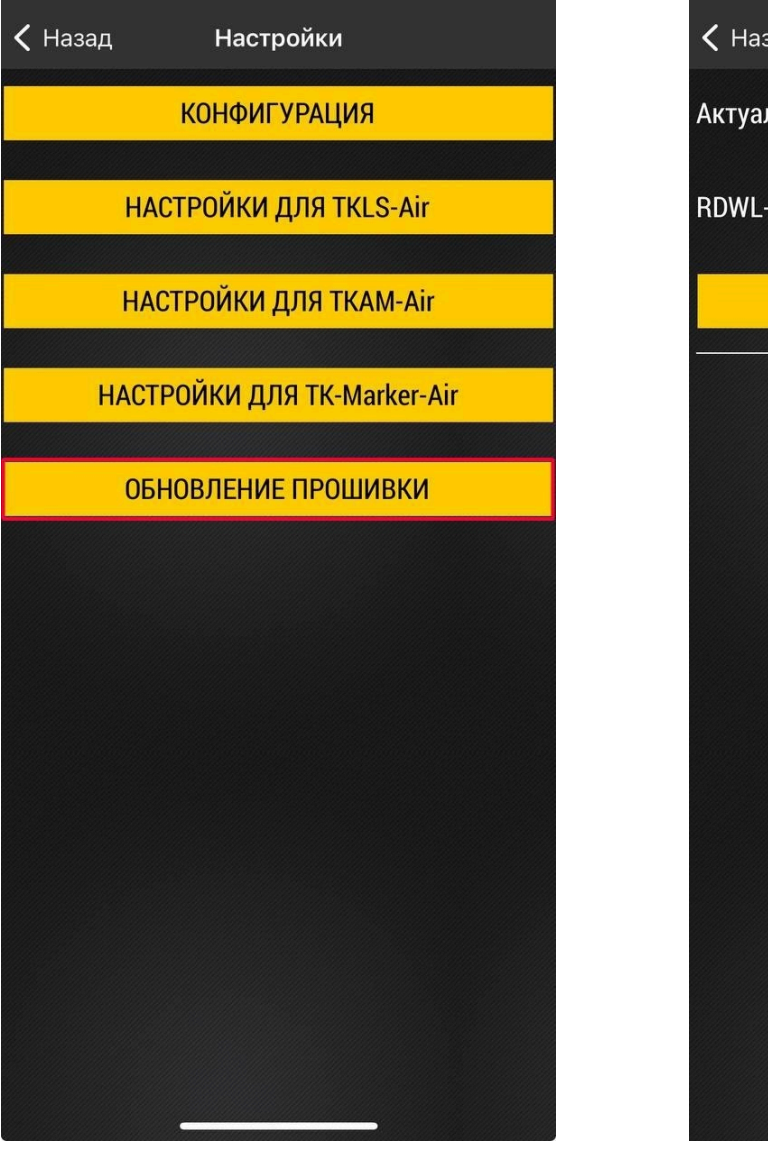

<span id="page-28-1"></span>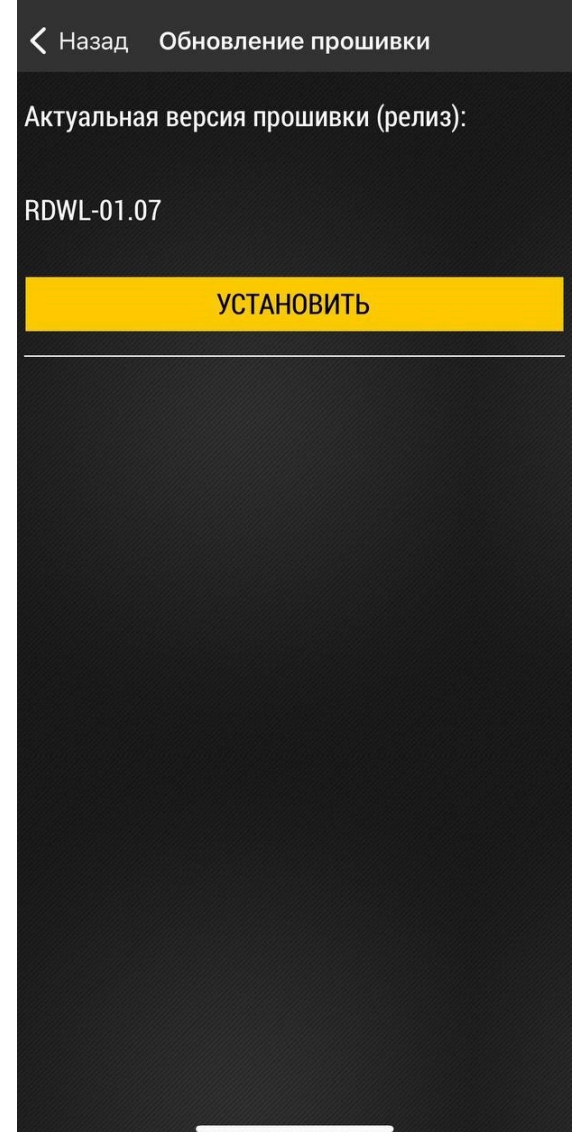

**Рис.28. Меню настроек. Рис.29. Обновление прошивки.**

### <span id="page-29-0"></span>Хранение

Условия хранения устройств в части воздействия климатических факторов внешней среды группа 1 («Л») по ГОСТ 15150-69:

Отапливаемые и вентилируемые склады, хранилища с кондиционированием воздуха, расположенные в любых макроклиматических районах с относительной влажностью воздуха для климатического исполнения вида «УХЛ4».

## <span id="page-30-0"></span>Транспортирование

Условия транспортирования устройств в зависимости от воздействия механических факторов при транспортировании — группа «Ж» по ГОСТ 23216-78:

Допускается перевозка автомобильным транспортом с любым числом перегрузок:

- по дорогамс асфальтовымили бетоннымпокрытием (дороги 1-й категории) на расстояние свыше 1000 км;
- по булыжным (дороги 2-й и 3-й категории) и грунтовым дорогам на расстояние свыше 250 км со скоростью до 40 км/ч или на расстояние до 250 км с большей скоростью, которую допускает транспортное средство.

Допускается перевозка различными видами транспорта:

- воздушным, железнодорожнымтранспортоми воднымпутем (кромеморя) в сочетании ихмежду собой и с автомобильным транспортом, отнесенным к условиям транспортирования «Л» и «С» с общим числом перегрузок более четырех или к настоящим условиям транспортирования;
- водным путем (кроме моря) совместно с перевозками, отнесенными к условиям транспортирования «С» с любым числом перегрузок.

Допускаются перевозки, включающие транспортирование морем.

Крепление грузов в транспортных средствах и транспортирование изделий осуществляют в соответствии с правилами, действующими на транспорте данного вида.

*Внимание! Перевозки водным путем (кроме моря) и перевозки, включающие транспортирование морем, производятся в герметизированной упаковке либо в сухих герметизированных отсеках или контейнерах. Перевозкивоздушнымтранспортом производятсявгерметизированныхотсеках.*

# <span id="page-31-0"></span>Гарантийные условия (памятка)

ООО НПО «ТехноКом» гарантирует реализацию прав потребителя, предусмотренных местным законодательством на территории России и стран СНГ и никакие другие права. ООО НПО «ТехноКом» гарантирует соответствие приемника TK-Receiver-Air гарантийным условиям при условии соблюдения потребителем правил эксплуатации, изложенных в данном «Руководстве по эксплуатации».

Гарантия производителя действует 36 месяцев  $^{\rm 1}$  $^{\rm 1}$  $^{\rm 1}$ .

Полная информация о гарантийных обязательствах размещена на сайте www.glonassgps.com в разделе «Гарантийные обязательства».

<span id="page-31-1"></span><sup>1</sup> Гарантия не распространяется на естественный износ.

### **OOO НПО «ТехноКом»**

Все права защищены © Челябинск, 2024 2024

www.glonassgps.com info@tk-chel.ru